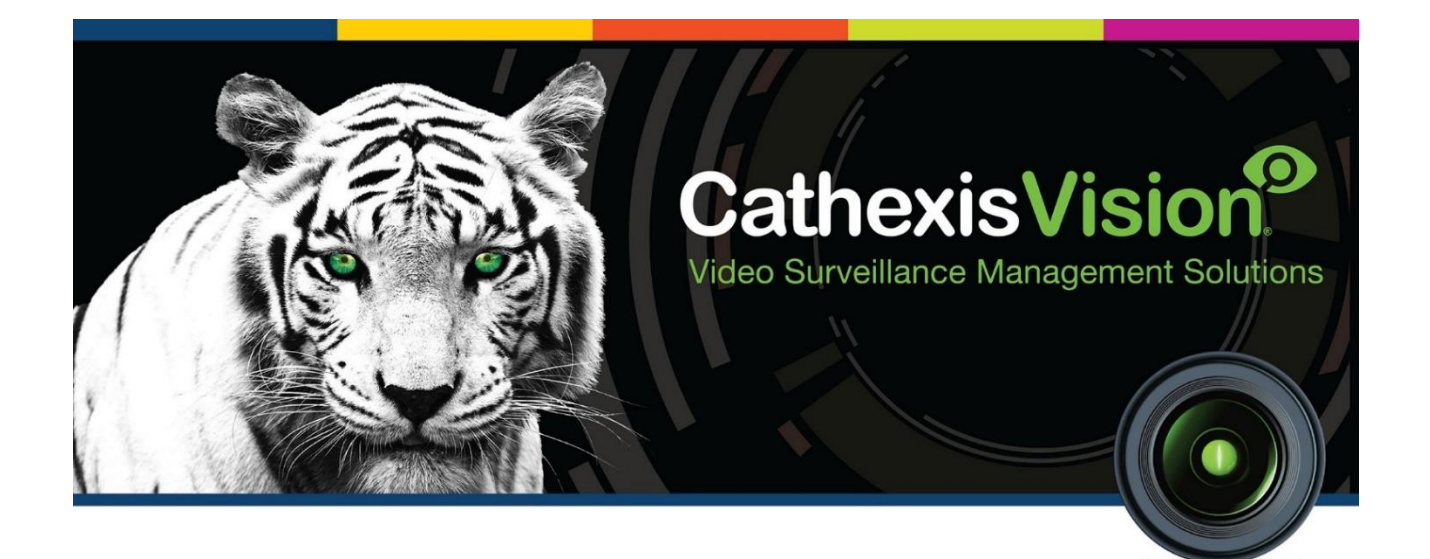

# Commend Intercom Integration App-note

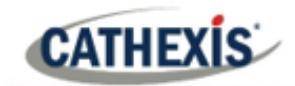

# **Contents**

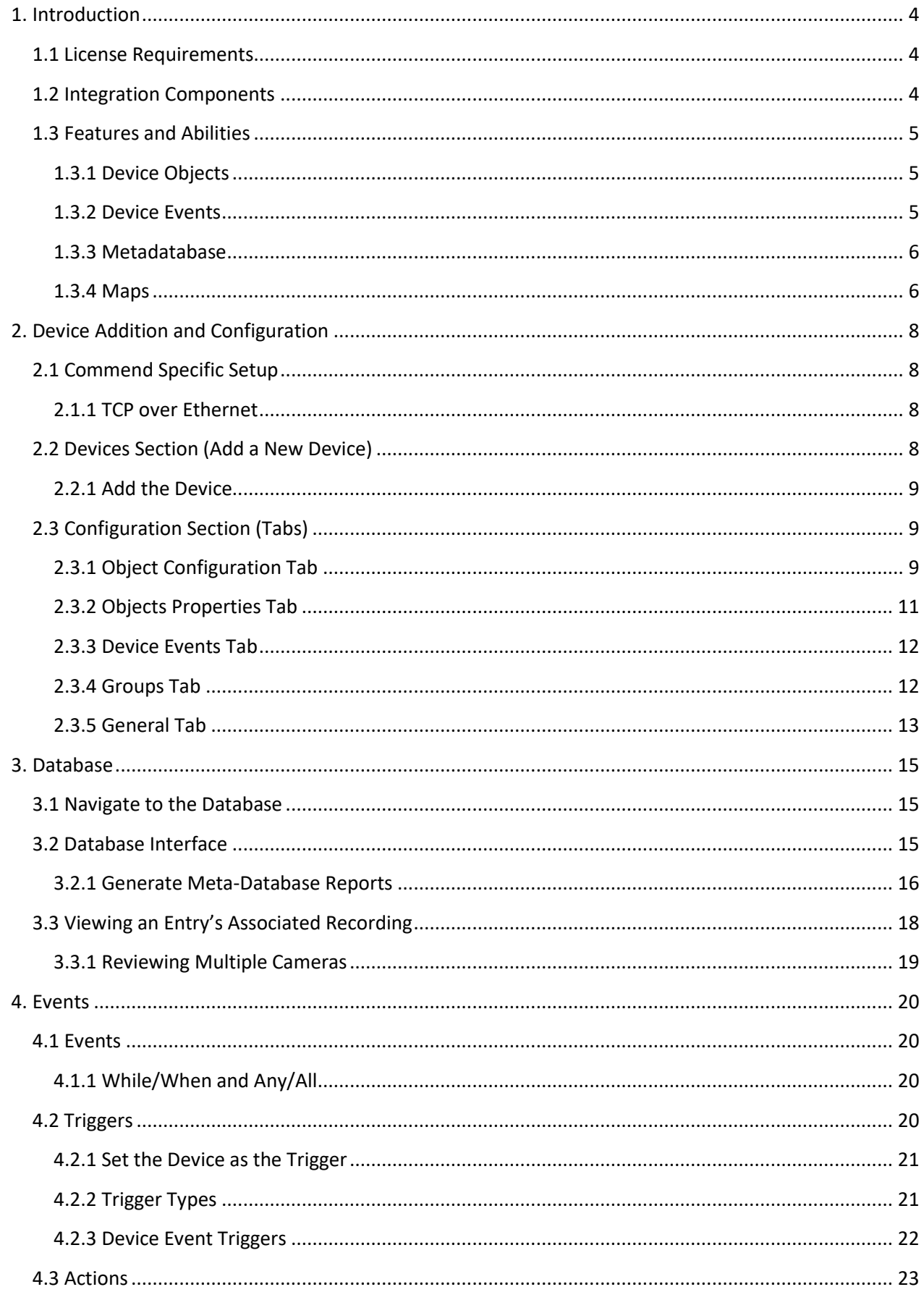

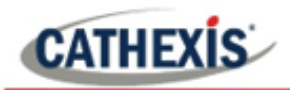

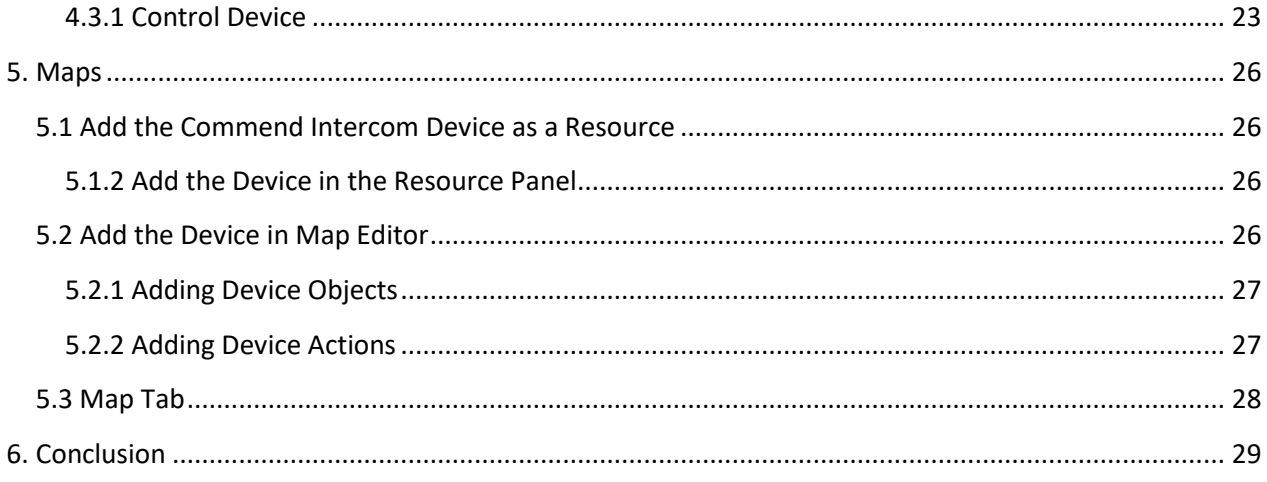

While Cathexis has made every effort to ensure the accuracy of this document, there is no guarantee of accuracy, neither explicit nor implied. Specifications are subject to change without notice.

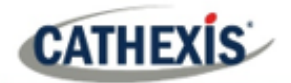

## <span id="page-3-0"></span>**1. Introduction**

This document will detail the integration of the Commend Intercom system with CathexisVision. Functionally this integration will entail the triggering of standard CathexisVision Events, based on calls between intercoms.

#### **Note**:

- For information regarding the regular operation of a Commend Intercom device, please consult the relevant manufacturer's documentation.
- There is a General Integration section in the main CathexisVision manual. It has vital information about creating an integration database, as well as a general introduction to the Integration Panel. **Read over this section.**

#### <span id="page-3-1"></span>**1.1 License Requirements**

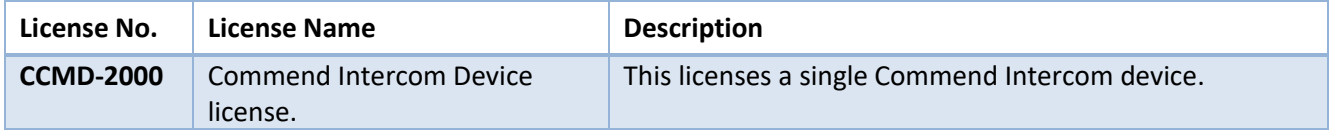

**Note**: In this integration, individual devices will require a license for each device.

#### **A NOTE ON CAMERA CHANNELS**

The CathexisVision software packages have **limits on camera channels**. A multi-sensor camera is physically a single device (camera) but it requires a camera channel for each one of the internal cameras. The same applies to an encoder: a 16-channel encoder will account for 16 camera channels on the CathexisVision software, even though it is a single device. Even when a camera or device only uses a single IP license, the camera channel limit will still apply.

#### <span id="page-3-2"></span>**1.2 Integration Components**

All CathexisVision integrations have two component levels: **Device** and **Object**.

- **Device** The device is CathexisVision software's interface, which handles all the interaction between CathexisVision and the integrated hardware. When an integration is added to the CathexisVision system, a device is added. The messages received from the device are called Device Events.
- **Objects** Objects are the individual pieces of hardware that comprise the integration. There may be multiple "object types" under the objects group. For example, the main controller and door nodes of an access control system are both objects. They are different types of objects.

In the case of the Commend system, the **device** is the integration itself; the objects are the **terminals.**

## <span id="page-4-0"></span>**1.3 Features and Abilities**

- CathexisVision receives event messages from the Commend Intercom device.
- System and intercom device event messages can be used to trigger a CathexisVision system event.

## <span id="page-4-1"></span>**1.3.1 Device Objects**

Objects are populated automatically as soon as communication between the Commend Intercom system and CathexisVision is established.

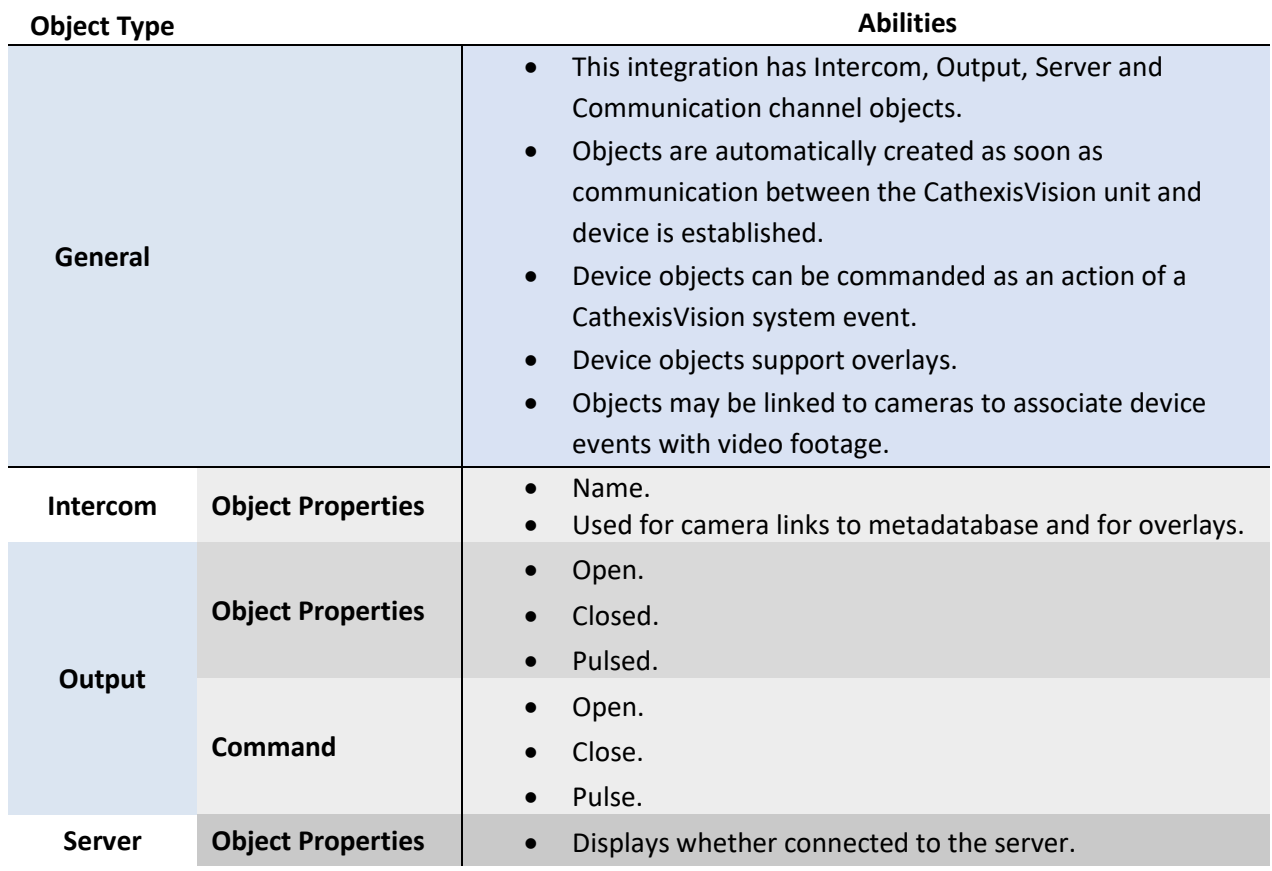

#### <span id="page-4-2"></span>**1.3.2 Device Events**

The CathexisVision Commend Intercom integration generates intercom Events, which are triggered on the device and reflected in CathexisVision.

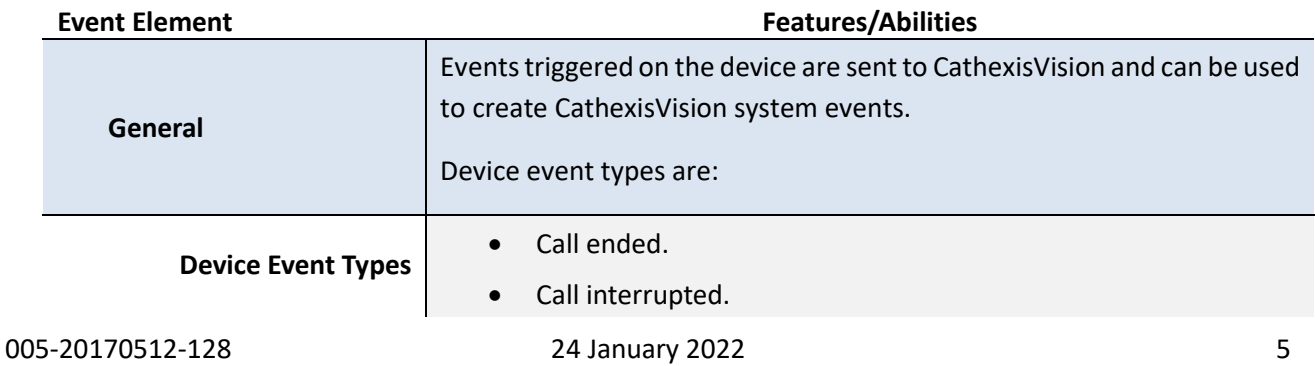

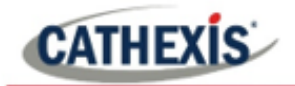

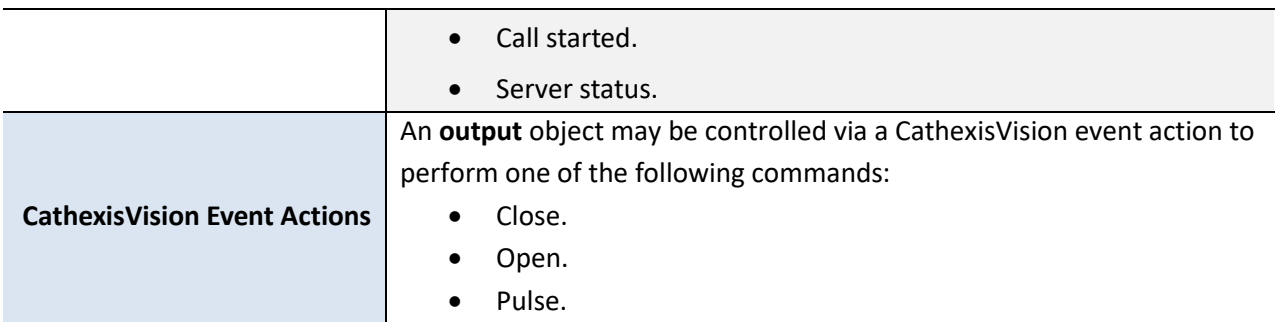

## <span id="page-5-0"></span>**1.3.3 Metadatabase**

A unique metadatabase is created on the CathexisVision server for this integration. It is fully searchable, with configurable filters based on device event information (as above), and time stamping. The filtered event/s, and the associated video, will then be available for review in a new window from which an archive can be created and exported.

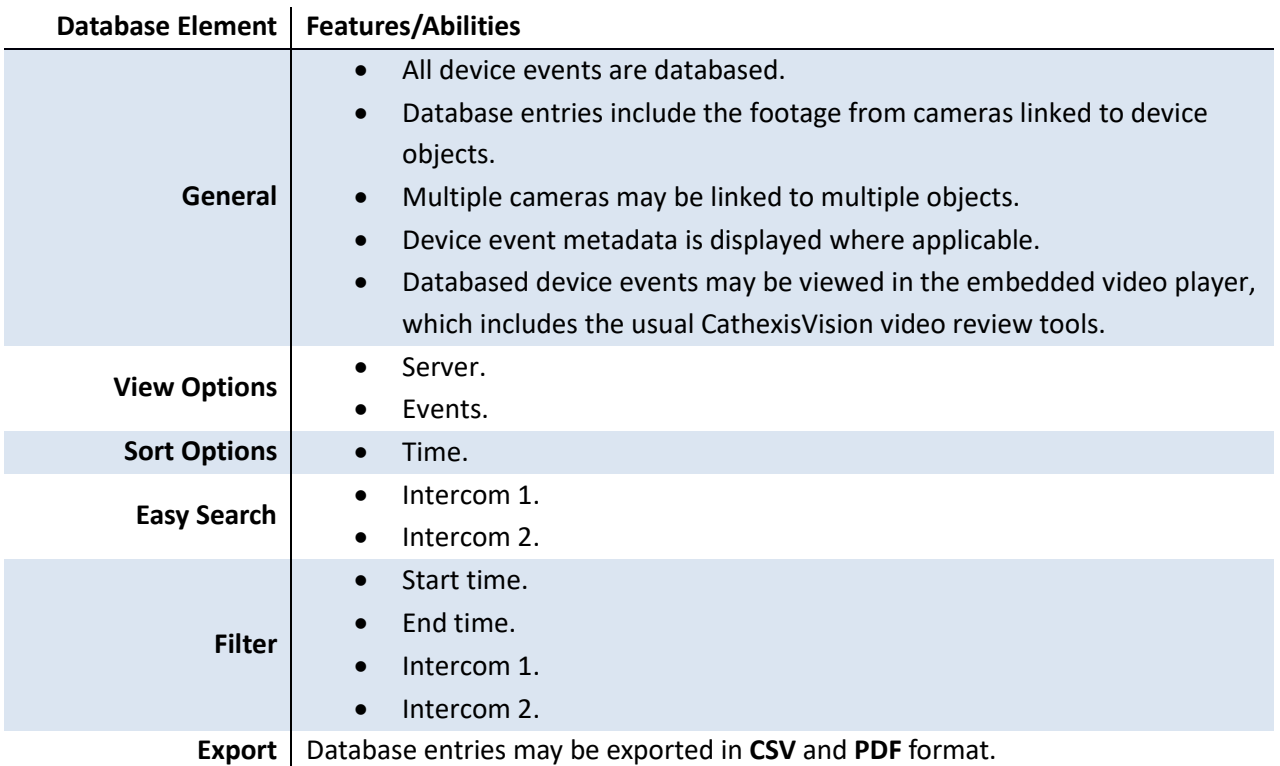

#### <span id="page-5-1"></span>**1.3.4 Maps**

The CathexisVision GUI provides for configurable site maps that feature multi-layered, hierarchical, interactive interfaces providing representation and control of a site and its resources.

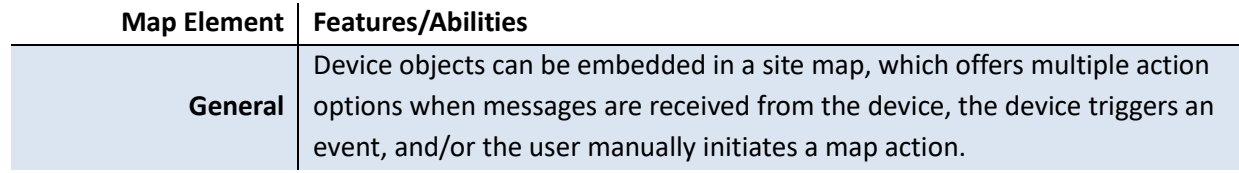

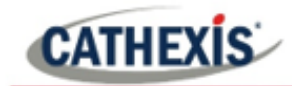

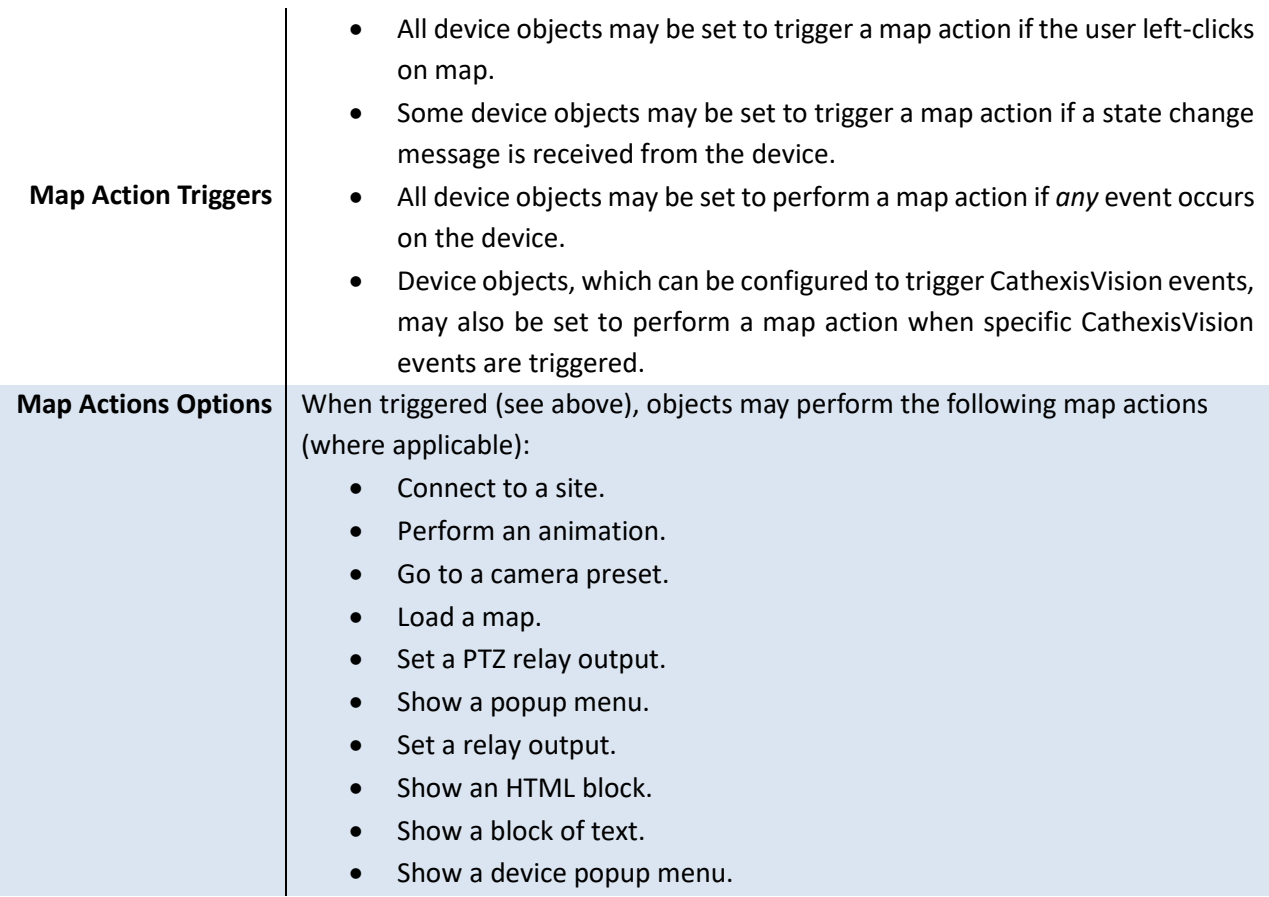

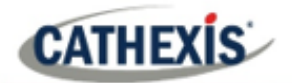

## <span id="page-7-0"></span>**2. Device Addition and Configuration**

Integrations are added on a server-by-server basis. They are managed in the Integration Devices panel, under the Setup Tab of the servers to which they are added. To get to the Integration Panel follow this path:

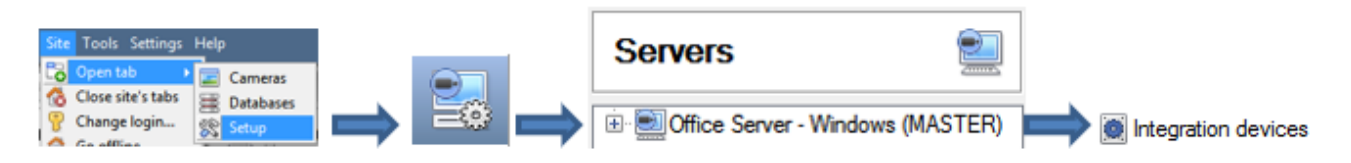

There are two sections in the Integration Panel:

- 1. The **Devices** list will list the integration devices that are attached to the integration database.
- 2. The **Configuration** section enables the user to edit or review the device selected in the **Devices** section.

## <span id="page-7-1"></span>**2.1 Commend Specific Setup**

The Commend Intercom integration communicates with the CCT800 software package (available on the Commend website) to receive device information. The communication medium (between the Commend Intercom device and CathexisVision) can be either via RS232 serial connection, or TCP over Ethernet.

#### <span id="page-7-2"></span>**2.1.1 TCP over Ethernet**

If TCP over Ethernet is used, the CCT800 software package needs to be configured to send data to the NVR's IP address and port (as set up when the integration device is created on the NVR).

## <span id="page-7-3"></span>**2.2 Devices Section (Add a New Device)**

New device

- 1. Once in the Integration Panel, in the devices section, click on New device. This will open the addition window.
- 2. Select the **Commend Intercom** driver.

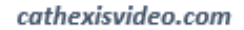

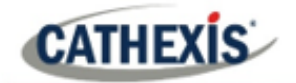

#### <span id="page-8-0"></span>**2.2.1 Add the Device**

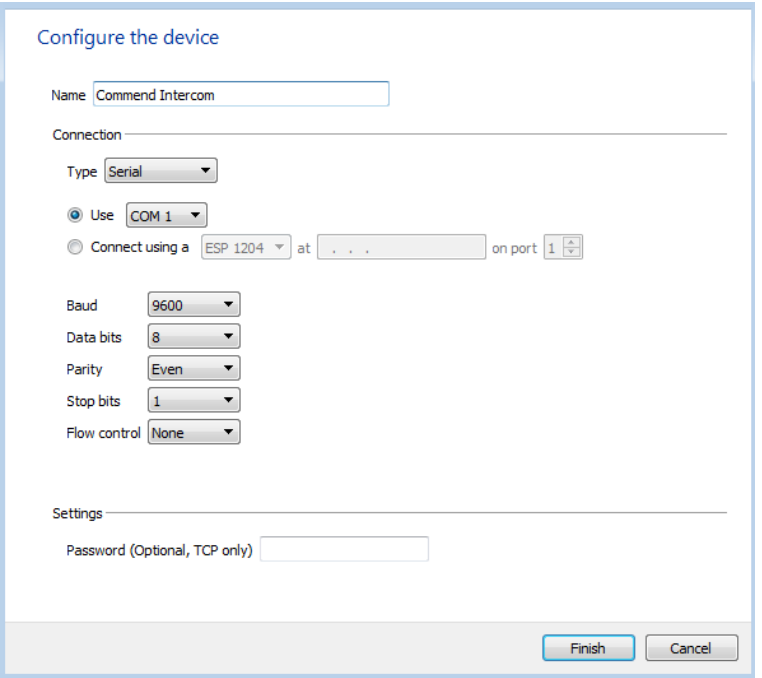

Give the device a descriptive **name**.

Select the **Connection Type**.

**Note**: If selecting TCP connection type, then the CCT800 software package needs to be configured to send data to the NVR's **IP address** and **port number** – configured here.

Set the **Baud**, **Data bits**, **Parity**, **Stop bits** and **Flow control**.

Set an optional **password** to be used with the TCP connection for extra security.

## <span id="page-8-1"></span>**2.3 Configuration Section (Tabs)**

The configuration section is divided up into a number of Tabs. The available tabs are: **Object configuration, Object properties, Device events, Groups, General.** 

The Commend Intercom objects will be automatically added to the system once events are received from the device and objects generated.

#### <span id="page-8-2"></span>**2.3.1 Object Configuration Tab**

The object configuration tab is the tab where the individual objects that comprise the integration may be viewed. The Commend Intercom integration objects are **Intercom, Output, Server** and **Communication**.

In this tab, the **Names, Cameras** and **Groups** assigned to each object are visible.

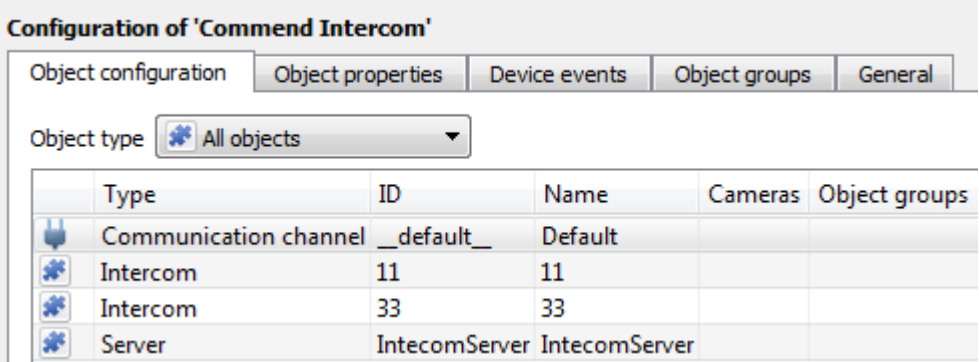

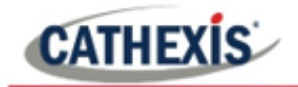

#### *2.3.1.1 Object Configuration Buttons*

In the case of the Commend device, existing objects are detected automatically. However, output objects may be configured. See below.

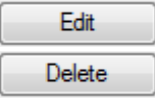

Click **Edit** to change an existing object.

Click **Delete** to remove an existing object from the CathexisVision configuration.

#### *2.3.1.2 Object Configuration Right-click Options*

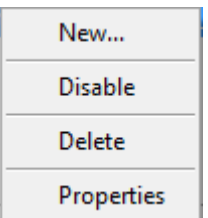

**New** allows objects to be created. **Disable/Enable** allows individual nodes to be enabled or disabled. **Delete** will permanently remove this object from the list. **Properties** will open up the object properties. The object may be edited from here. (Specifically, this is where cameras and user access levels are assigned.)

#### **Properties: Cameras**

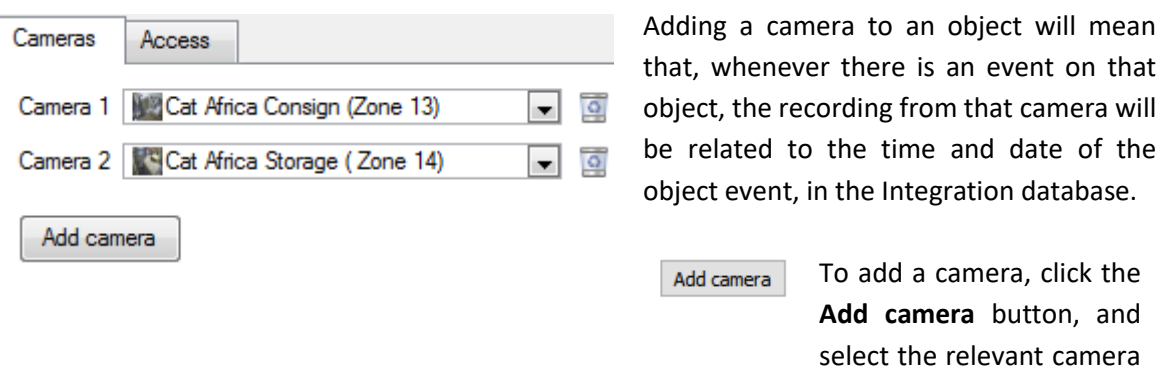

To delete a camera, click the **trash**   $\circ$ **icon**.

menu.

from the drop-down

**Note**: If *continuous recording* is not set up on associated cameras, it runs the risk of zones (object) triggering while the cameras are not recording. To only record cameras, when an object triggers, setup **Events** that trigger a recording, when one of these objects is activated.

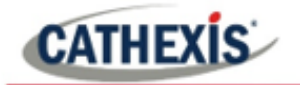

#### **Properties: Access**

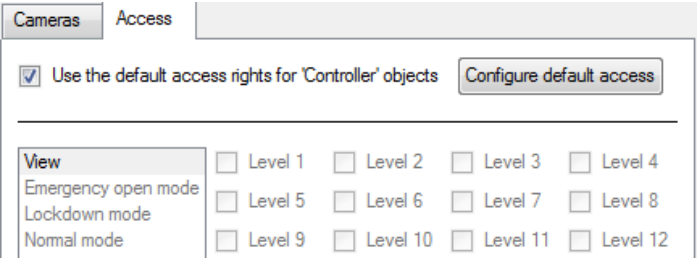

**Access** allows sensitive objects to be protected by only allowing certain levels users access to them.

A list of objects for which access levels may be set, is visible.

**Note**: If *Use default access rights* is checked, make sure that those default rights have been correctly defined. Click on **Configure default access** to do this.

#### *2.3.1.3 Configure New Output Object*

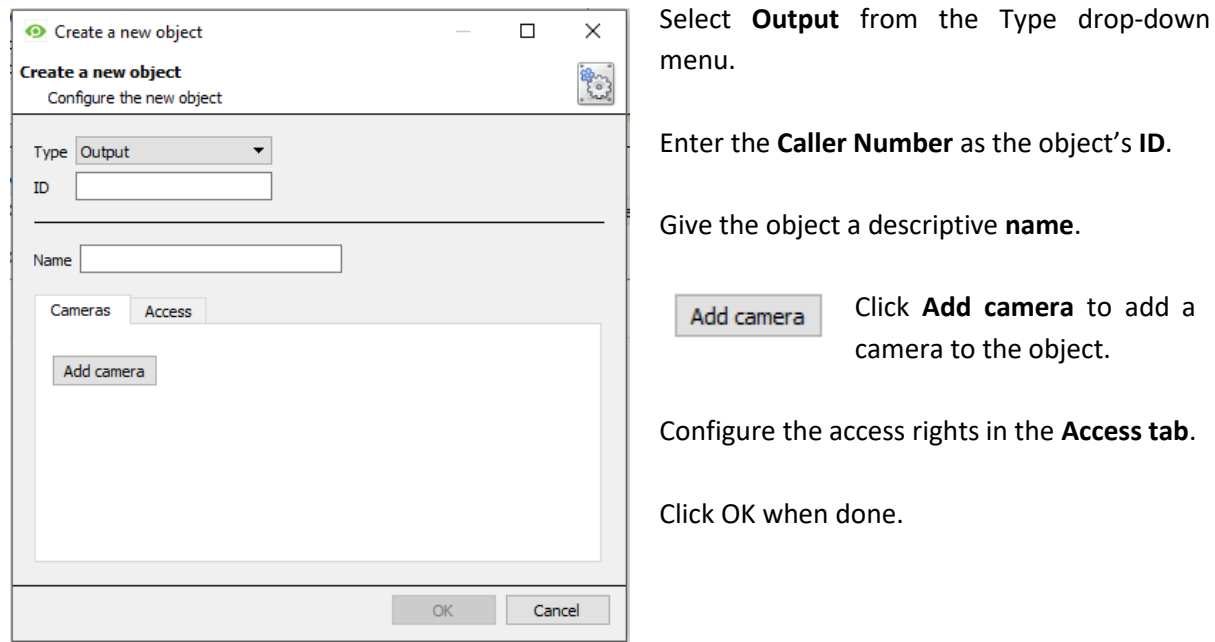

#### <span id="page-10-0"></span>**2.3.2 Objects Properties Tab**

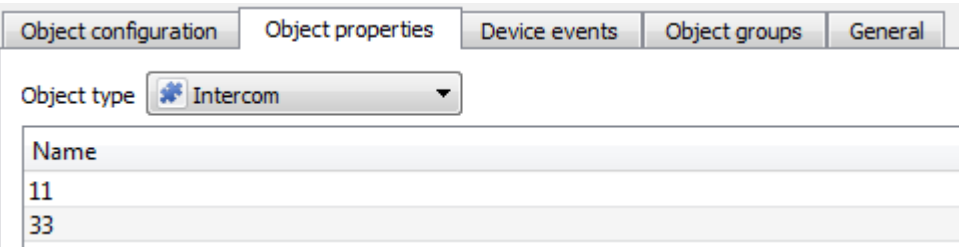

The Object properties tab displays the objects, sorted by type. In the case of the Commend device, the object types available are Intercom, Output, Server and Communication Channel.

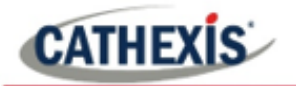

## <span id="page-11-0"></span>**2.3.3 Device Events Tab**

The Device events tab will list real time events happening on this device. It can be used to monitor the functioning of the integration and the events on site.

#### **Configuration of 'Commend Intercom'**

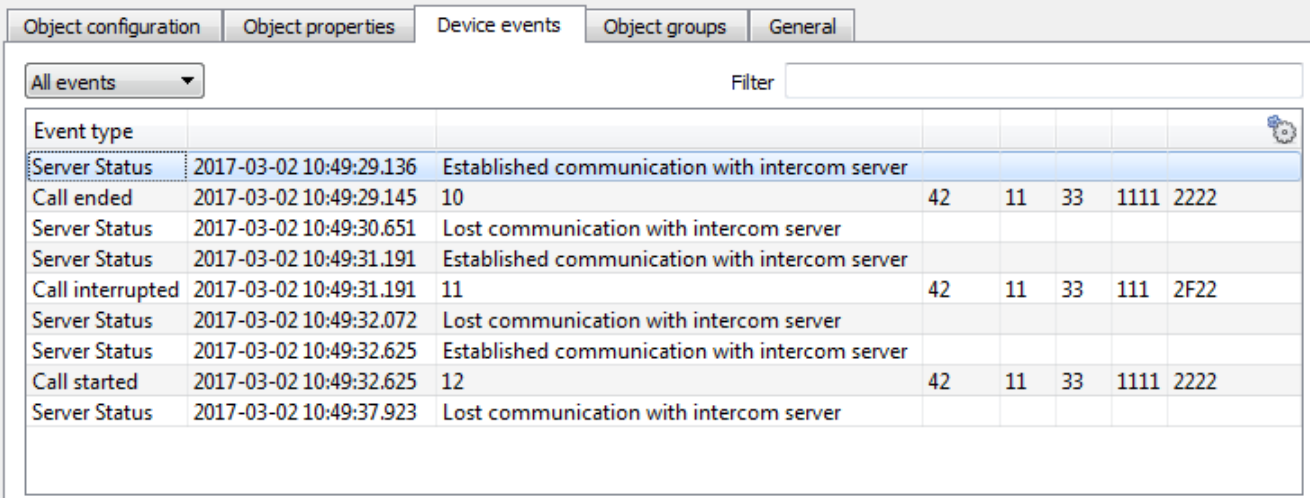

Events may be viewed by type:

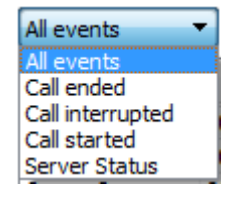

**Note**: When navigating away from this window, the device events for that session will disappear but will still be accessible in the integration metadata base. Please see **[Section 3 Database](#page-14-0)** for more information on navigating to and interacting with the database.

#### <span id="page-11-1"></span>**2.3.4 Groups Tab**

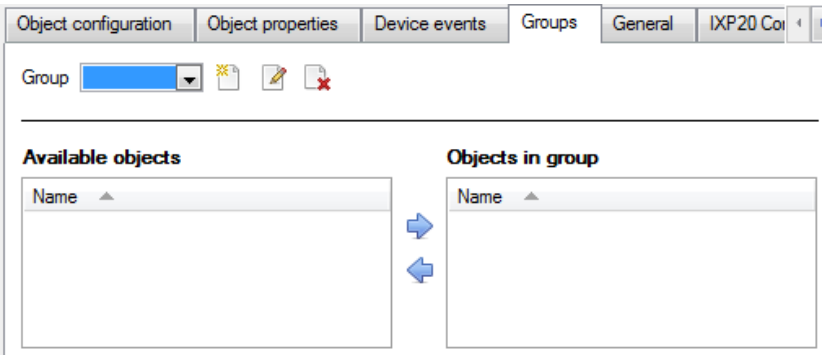

Groups of the same type of object may be created.

**Tip**: This is very useful when setting up Events, because events can be triggered by an object group. (E.G. a group will trigger, if any of the objects in that group are triggered.)

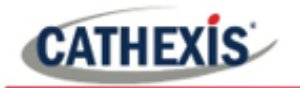

#### *2.3.4.1 Create a Group*

To create/edit a group click on  $\mathbb{Z}/\mathbb{Z}$ .

**Note**: Once a group has been created, the object type of the group may not be edited.

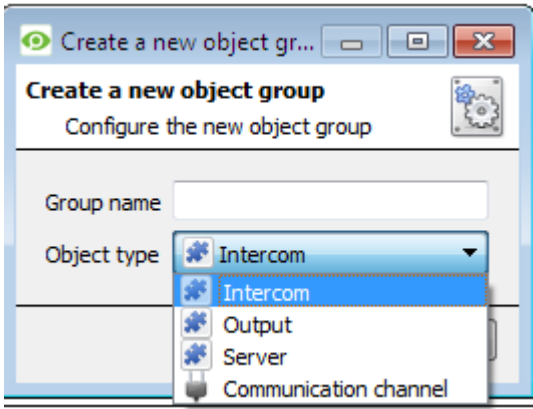

When creating a group, select what object type to include in the group. Once the group is created the available objects panel will fill up with all available objects of that type. From this list, choose which objects to use in the Group.

Give the group a descriptive **Group name.**

Click on the drop-down menu to select the **object type** to group.

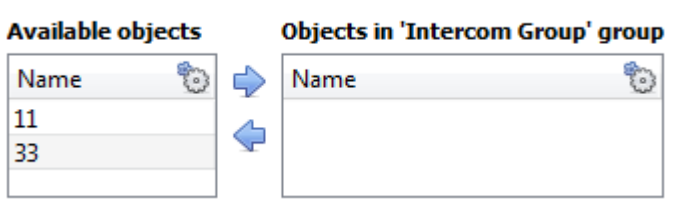

There is a list of Available Objects. To add/remove these objects to the group, select them (it is possible to select multiple at a time), and click on  $\rightarrow$  /  $\rightarrow$ .

#### <span id="page-12-0"></span>**2.3.5 General Tab**

Currently the general tab deals with the integration database. Here, select a pre-created database, or configure a new database.

#### *3.3.5.1 Select an Integration Database*

If an integration specific database has already been created, select it by clicking the settings icon.

Only databases relevant to the integration being added should appear.

If a database has not been created, see below.

#### *3.3.5.2 Configure a New Database*

Configure integration databases

If there is no database created yet, clicking on this button will take open the integration database setup. Click **New** to create a database.

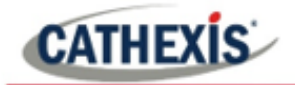

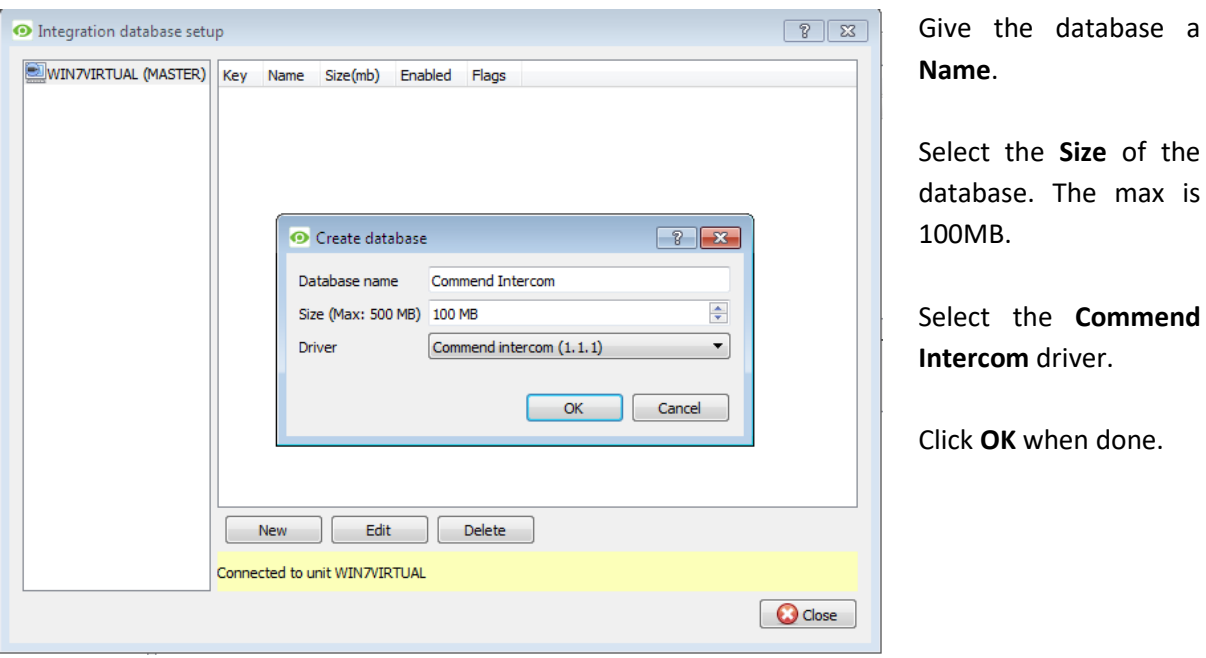

Select the newly created database by clicking the settings icon and selecting it from the drop down menu.

**Note**: The information on setting up an integration database may be found in the **Integration Devices General Settings** section of the CathexisVision Setup Manual.

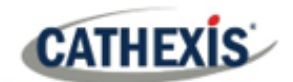

## <span id="page-14-0"></span>**3. Database**

The database tab will allow the user to navigate the records in each individual database. In the database tab each database is presented as a table. It has built in filters, and the ability to navigate by timestamp. If a database record has an associated recording, the user will also be able to launch this recording, from within the database tab.

Most integrations will have a different database presentation, and unique filters, due to the different parameters sent to CathexisVision by the integrated device.

## <span id="page-14-1"></span>**3.1 Navigate to the Database**

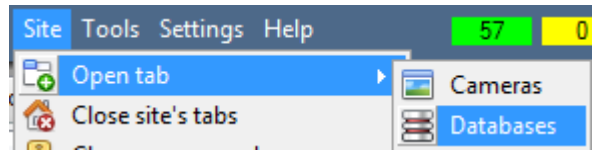

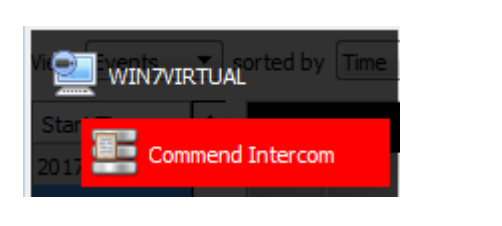

To view the information stored in the Integration database, follow the path to the left.

This will open the Databases Tab.

Once in the Databases Tab, select the relevant integration database. The databases are ordered under the NVRs that they are attached to.

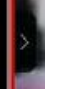

Hover over the arrow on the left-side of the camera image to bring up the database panel on the left.

## <span id="page-14-2"></span>**3.2 Database Interface**

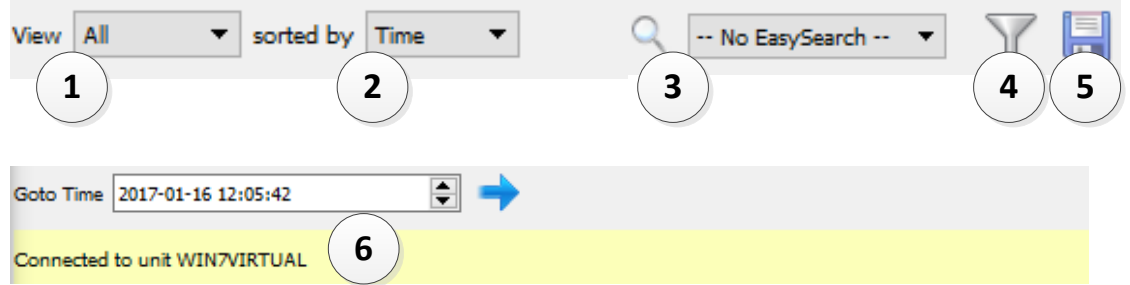

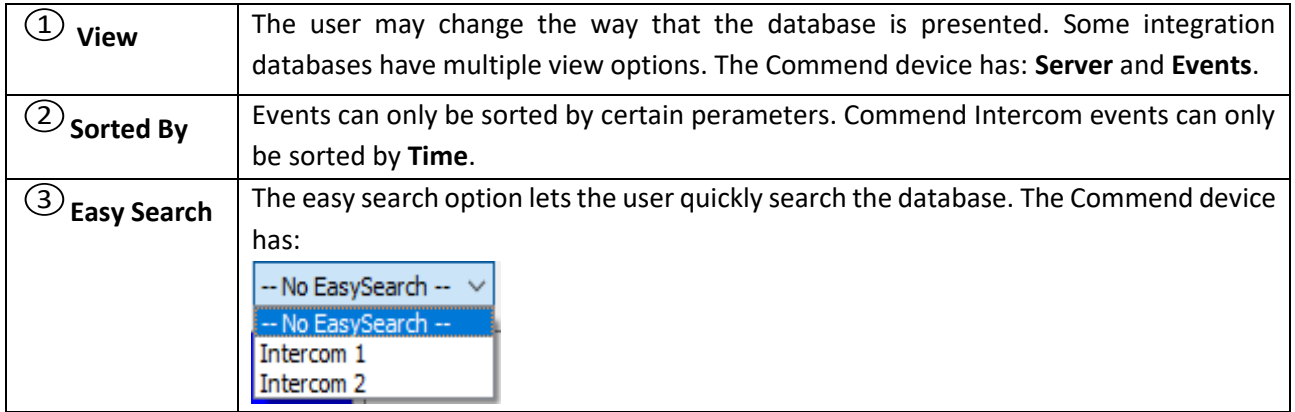

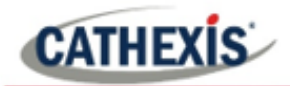

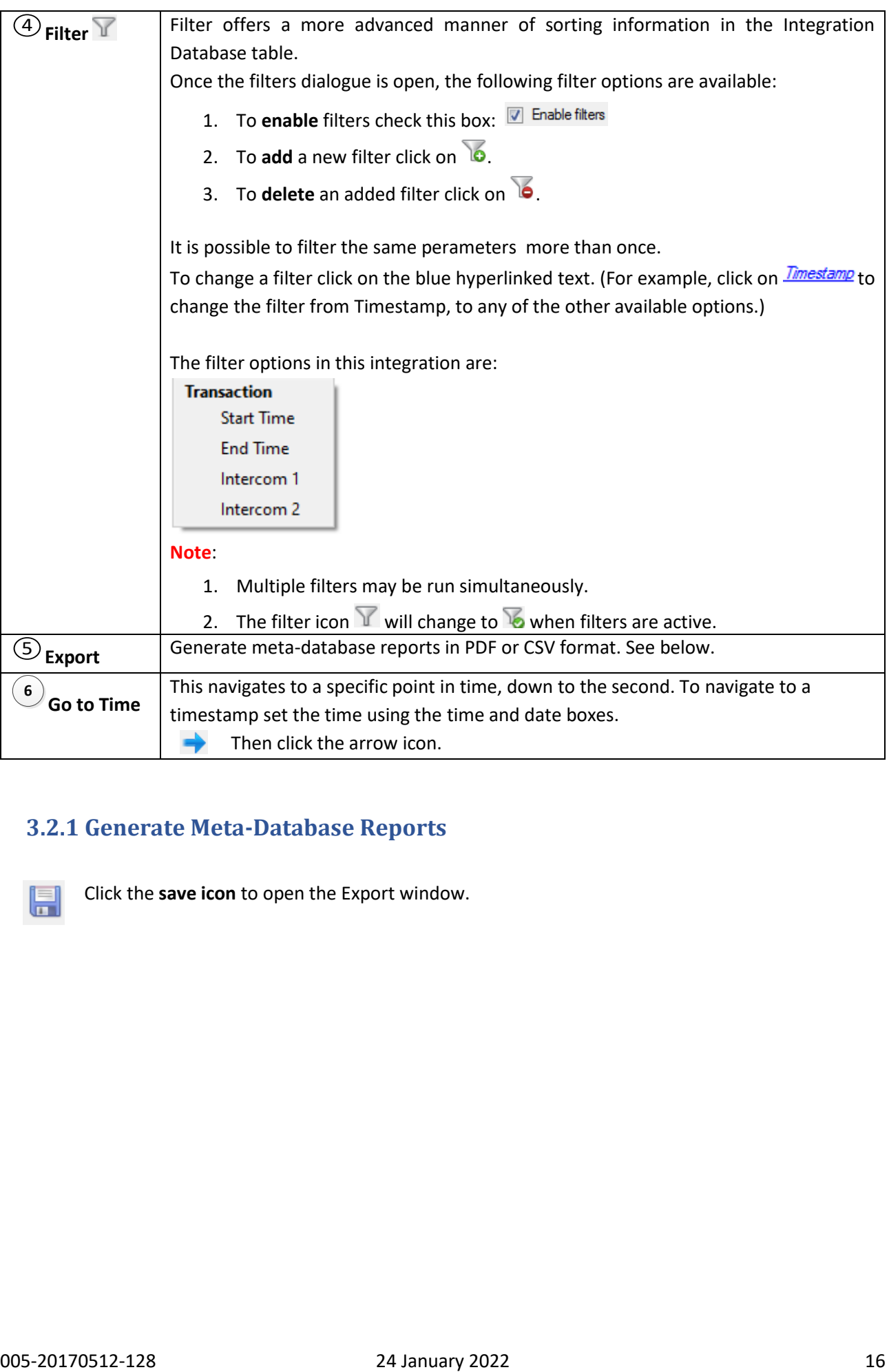

## <span id="page-15-0"></span>**3.2.1 Generate Meta-Database Reports**

Click the **save icon** to open the Export window.

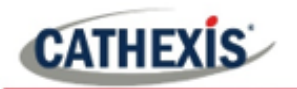

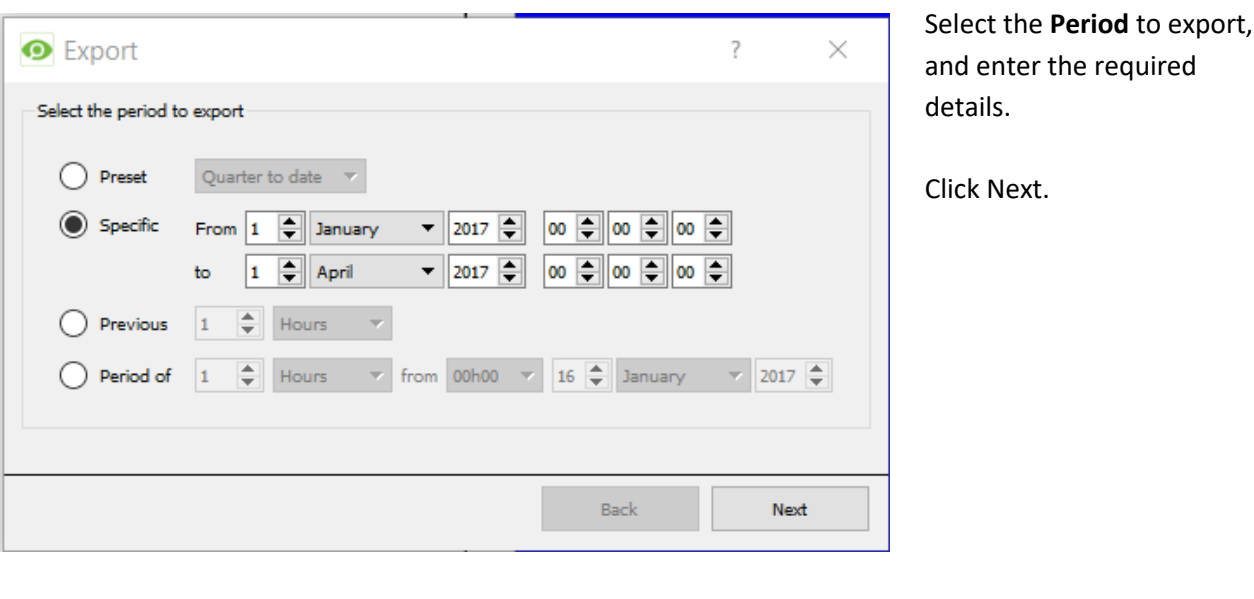

Select the **Format** to export **O** Export  $\overline{\mathbf{?}}$  $\times$ the report in; either **CSV** or Configure the report **PDF**. Format CSV  $\overline{\phantom{0}}$ See below for the two Filename C:/Program Files/CathexisVision Client/report.csv  $\Box$ options. Back Export

#### *3.2.1.1 Export CSV*

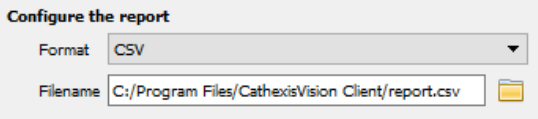

Select CSV **Format**.

Edit the **Filename** by either entering it straight into text field (replacing report.csv).

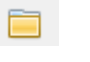

Or, click the folder icon to choose a new save folder and filename.

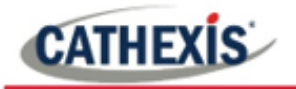

#### *3.2.1.2 Export PDF*

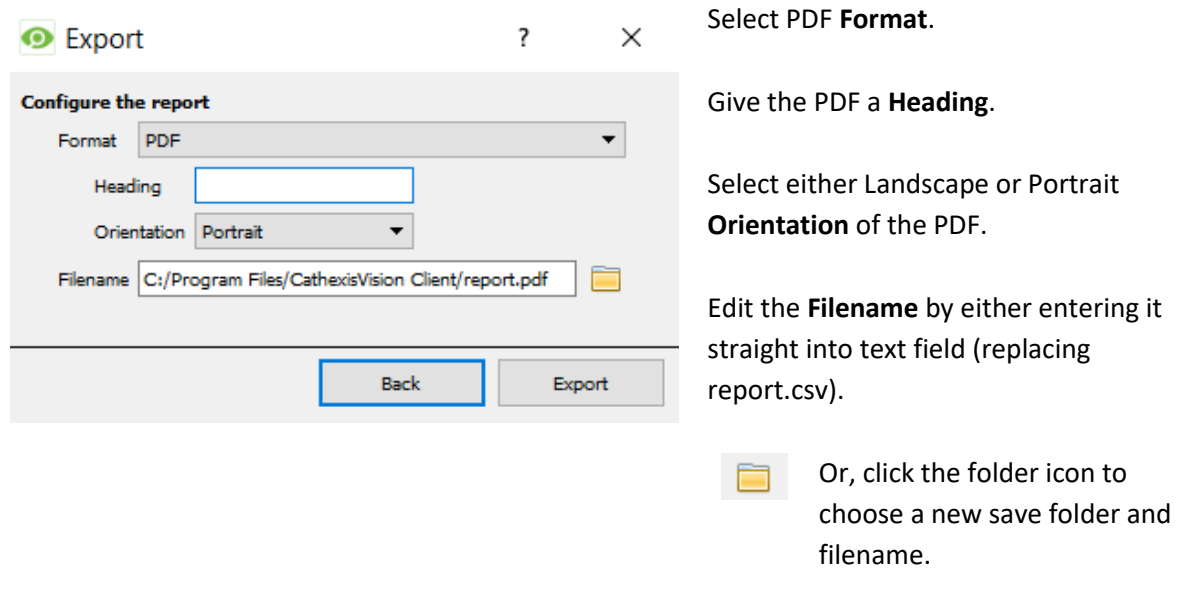

## <span id="page-17-0"></span>**3.3 Viewing an Entry's Associated Recording**

This integration uses the new video option where the video player is embedded in the database view. This player uses the same timeline features as the CathexisVision cameras tab.

۵ To view an associated recording, simply left-click on a database entry which has the icon in the Links column. Then click play in the video player.

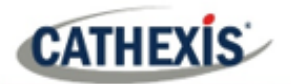

#### <span id="page-18-0"></span>**3.3.1 Reviewing Multiple Cameras**

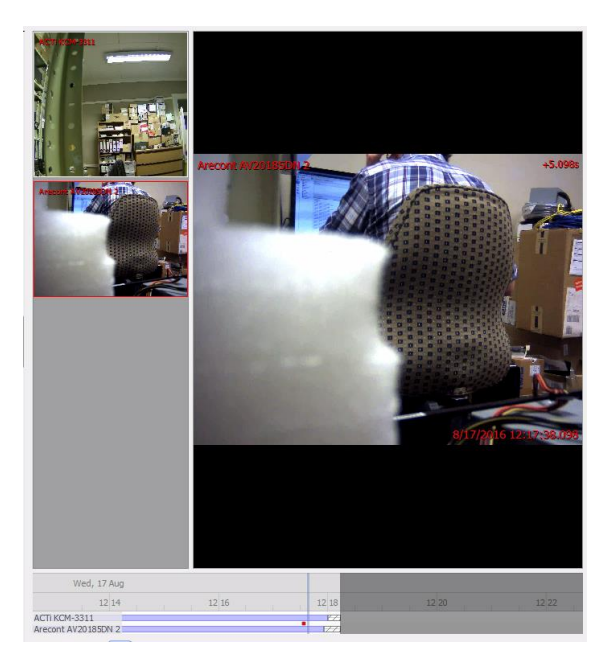

If multiple cameras were added to the recorded object during the integration setup, these are displayed on the left of the video player screen as thumbnails.

Select a camera thumbnail to review it.

#### *3.3.1.1 Device Event Metadata*

When an integration database entry is selected, its event information will be displayed on the right of the video player:

**Start Time** 2022-01-19 2022-01-19 **End Time** 16:43:45 Intercom 1 10 **Intercom 232** 

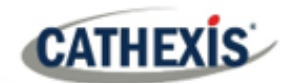

## <span id="page-19-0"></span>**4. Events**

A CathexisVision event has a trigger, which causes an action. Integrated devices may be set to act at triggers, or as actions. This document will detail the Commend Intercom specific aspects of Events. There is a comprehensive guide to CathexisVision Events in the main setup manual.

Most of the data that CathexisVision receives from a device is presented in the Events interface. This is done in order to give the user a full range of options. As a result, some of the options presented in the interface may be *impractical* for being used as an event trigger, or action.

## <span id="page-19-1"></span>**4.1 Events**

**New** 

To create an event using the Commend device, enter the Events management area:

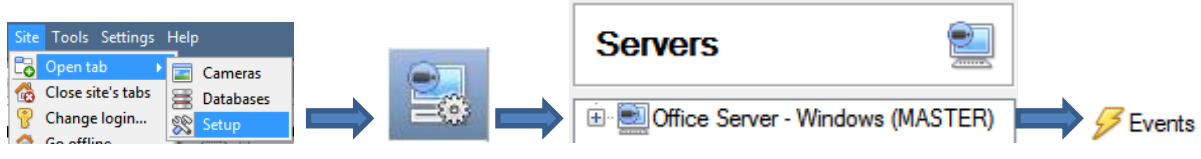

Once in Events management click on New. This will open up the New Event window.

## <span id="page-19-2"></span>**4.1.1 While/When and Any/All**

When triggering on a door, the option is to trigger **while/when** a trigger is active. The user will also be able to select multiple triggers, and define whether **all/any** of the triggers need to be active to set-off an event.

Use *commend intercom* to trigger the event Trigger using any intercom Start actions when any of the following device events occur As usual, to change these settings click on the blue hyperlinks.

## <span id="page-19-3"></span>**4.2 Triggers**

A trigger is the input that tells the event to start. The trigger causes the subsequent action (which the user will also define).

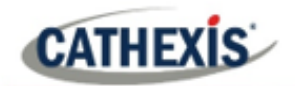

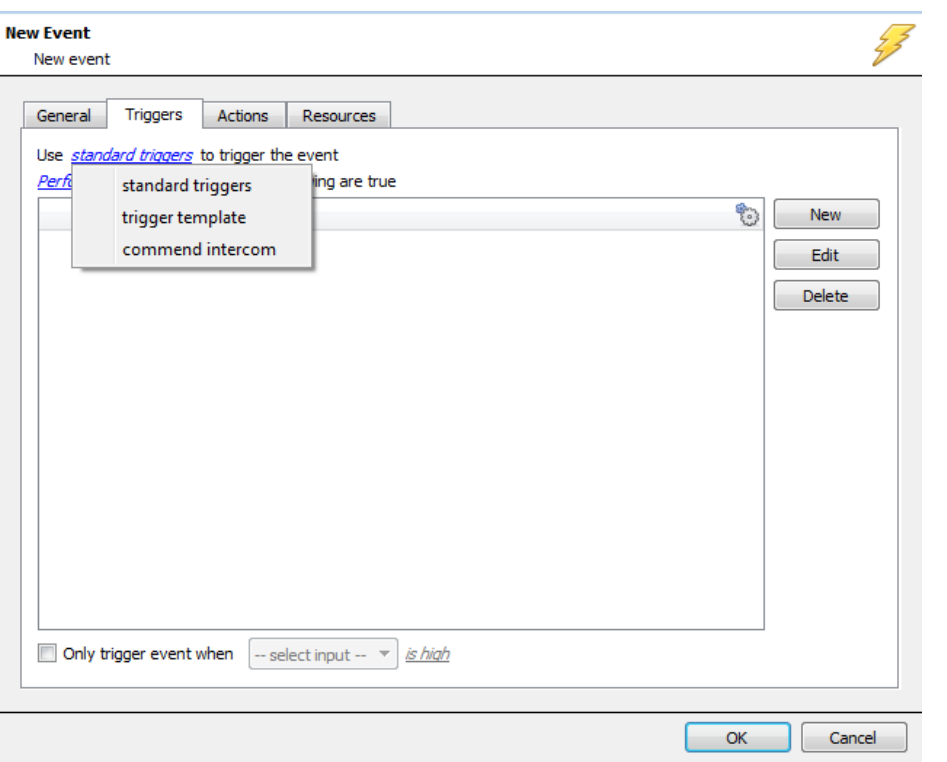

In this window, define the rules and constraints which will trigger an event on the Commend device.

To add/edit/delete a rule use the **New**, **Edit**, and **Delete** buttons on the right-hand side.

**Note**: The user may set multiple constraints, choosing if  $\frac{d^2y}{dx^2}$  or  $\frac{dy}{dx}$ constraints need to be fulfilled to set off a trigger.

#### <span id="page-20-0"></span>**4.2.1 Set the Device as the Trigger**

Choose the Master Trigger type here.

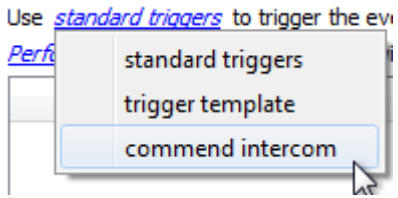

If creating a new event, the trigger type will default to: Use standard triggers. To define which device to trigger the event, click on the hyperlink after "use". To set it as the Commend device, click on the hyperlink, and select the relevant device name from the dropdown menu.

## <span id="page-20-1"></span>**4.2.2 Trigger Types**

Choose whether certain device objects or any device event will trigger an event.

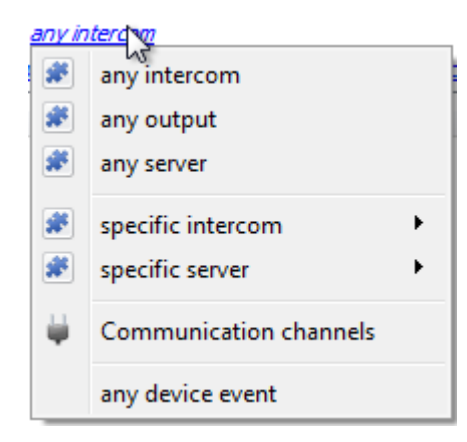

**Any …** will trigger using any of the listed objects.

**Objects in group…** will trigger using any of the objects in that group.

**Specific object** will trigger using only a specific object.

**Any device event** will trigger when any trigger occurs on the Commend Intercom device.

**Note**: If object groups have been created, the option to trigger using specific/any group will appear here.

**Note for group triggers**: To database this event under the name of a specific object, and not the name of the triggering group, modify the Description field in the **General tab** of the Event setup.

⊛ Example usage: value=\$input\_name Click on the question mark to see a list of available descriptions.

In this example, replace 'value' with the name the event should be databased under.

## <span id="page-21-0"></span>**4.2.3 Device Event Triggers**

After selecting a master trigger type, add a trigger to the event.

New

Click on New in the Triggers tab. This will bring up the dialogue box below:

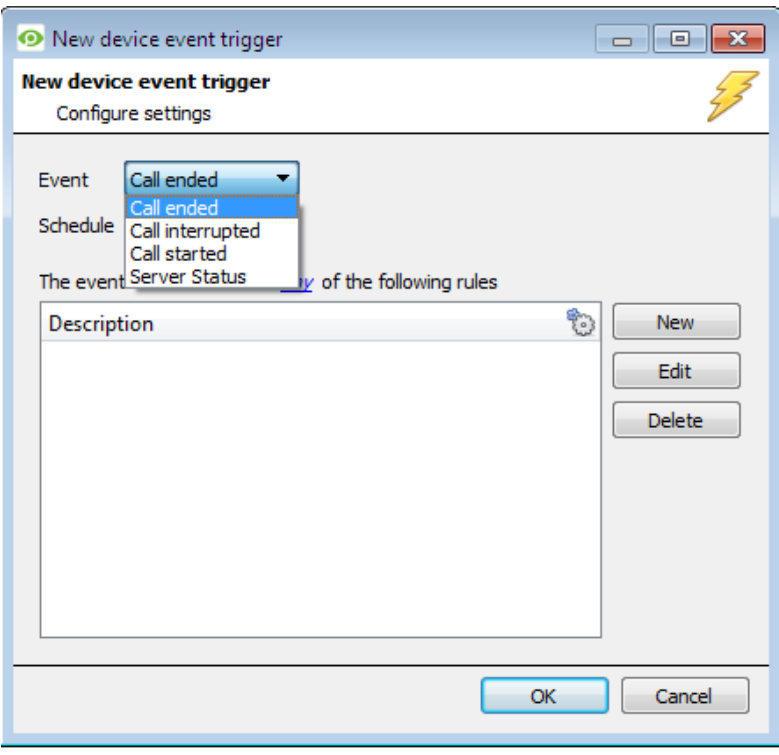

Select the **Event** type.

Define the **Schedule**.

Click on the blue hyperlink to define whether the *any* or *all* of the configured device event rules should trigger an event.

Next, add rules to the device event trigger.

**Note**: Rules for different event types must be added individually. I.e., switching from Access to Door event types in this window will lose any rules configured for Access events.

#### *4.2.3.1 Add Rules to Device Event Triggers*

If no constraints are set, every device event will trigger this. Once constraints are set, only the constraints chosen will trigger the event. Once the type of device event that will be the trigger is selected, add a new **device event rule.**

New

To do this, click on New in the **New Device Event Trigger** window.

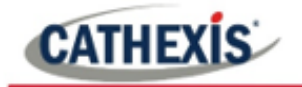

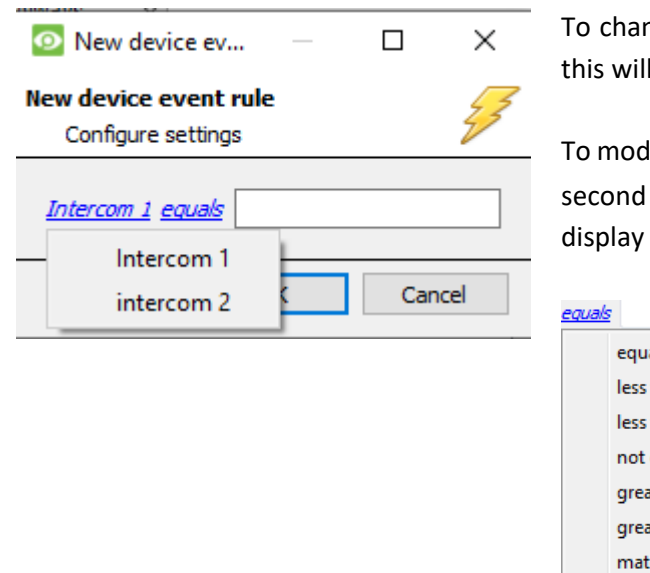

nge the constraint, click on the first hyperlink, bring up the full list of available rules.

lify the way this rule will be treated click on the hyperlink ( $e^{q \omega a k}$  in the example) this will the rules options:

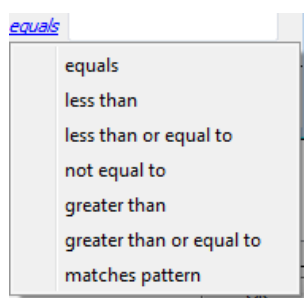

**Note**: When all available options are known to CathexisVision, they will be visible in a drop-down menu. When these variables are not pre-defined, they will need to be filled in manually. The information pulled through to the events is information sent to CathexisVision from the Commend Intercom device, see the Commend settings for the strings needed here.

## <span id="page-22-0"></span>**4.3 Actions**

Once the triggers that are going to initiate the event have been defined, to define some Actions in the **Actions Tab** of the **New Event** window.

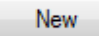

To set an action for an event trigger, click New and select an action from the available options:

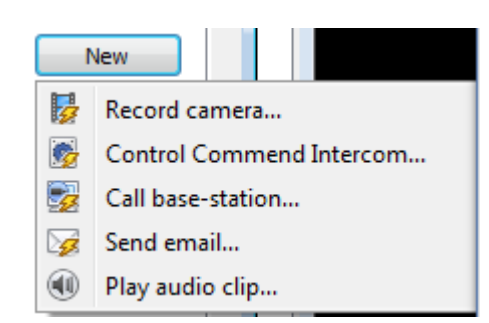

One of the available actions will be to *control* the Commend Intercom device.

#### <span id="page-22-1"></span>**4.3.1 Control Device**

This will bring up the **control device** dialogue. Under the **device** tab the user defines how the device will be controlled; under the **advanced** tab, the scheduling of the action is defined.

**Note**: Only Output objects may be controlled. Output objects need to be manually created, as they are not automatically generated by device events.

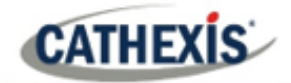

#### *4.3.1.1 Configure Command Window*

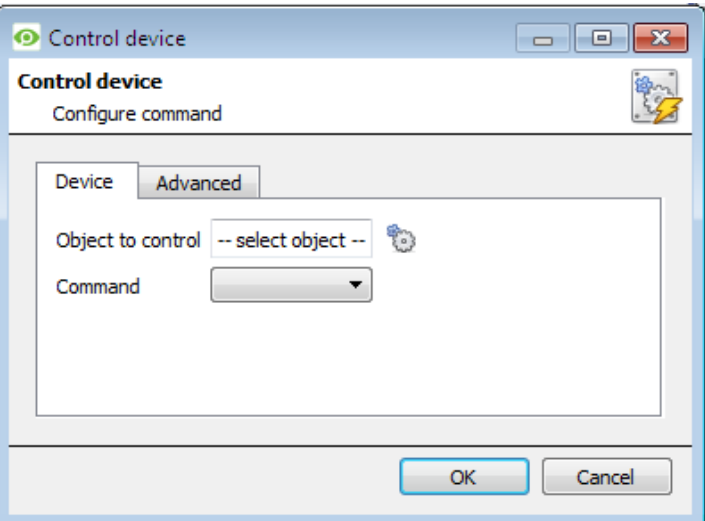

#### **Select Object to Control**

Click the settings icon to select an **object to control**. ෯෬

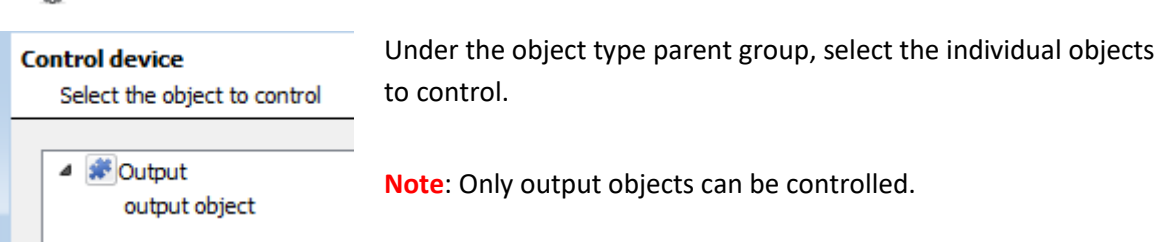

#### **Choose Command**

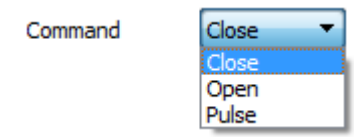

Choose a command with which to control the selected object.

€ Click the settings icon to select an **object to control**.

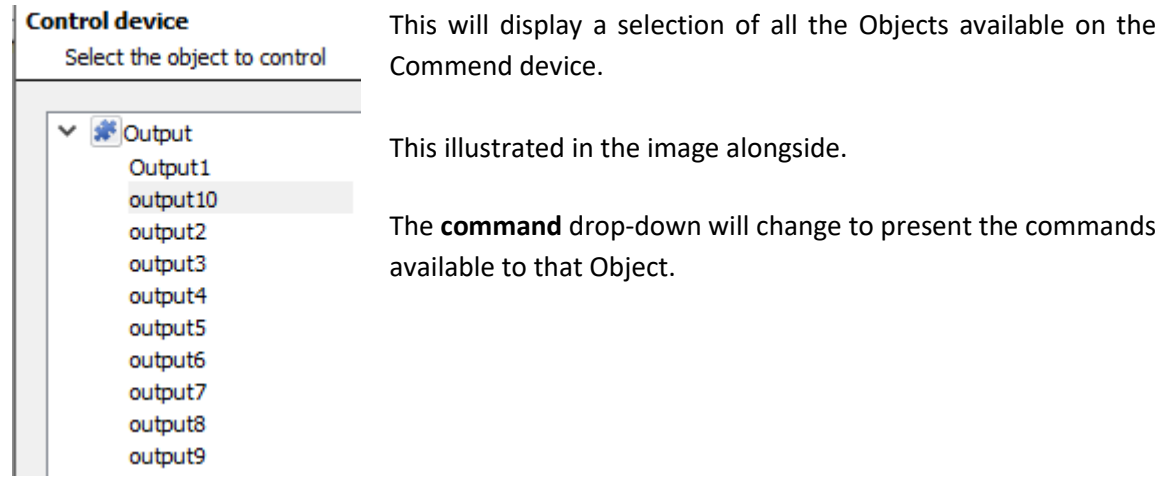

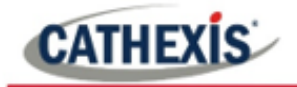

#### *4.3.1.2 Advanced*

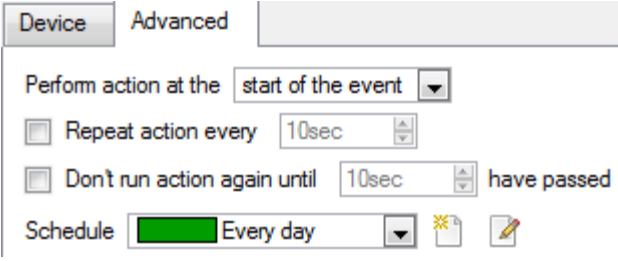

Decide when to **perform action at:** the options are either at **the start of the event**, or **once the event triggers have subsided**.

The two checkboxes allow the user to set the action to repeat every few seconds, and/or not run for a period after it has triggered.

**Schedule** is a standard CathexisVision schedule, which may be applied to the actions.

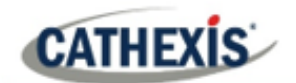

## <span id="page-25-0"></span>**5. Maps**

It is possible to add the Commend device to a site map, which will allow for a number of action options triggered by intercom calls and server status changes. These options include the animation of triggered resources and connecting to site cameras, etc.

**Note**: This section will only deal with the specifics of the Commend device. For more information on using the CathexisVision Map Editor and Map Tab, please consult the dedicated and detailed Map Editor Operation Manual.

## <span id="page-25-1"></span>**5.1 Add the Commend Intercom Device as a Resource**

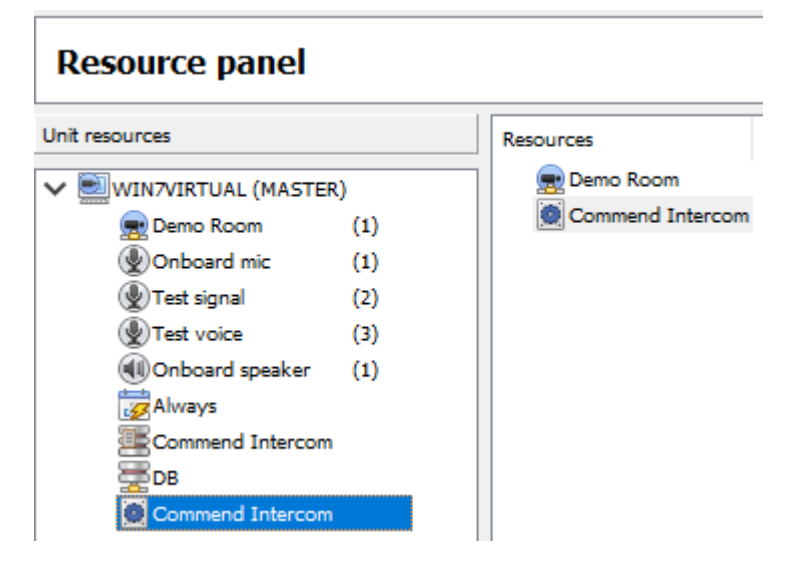

To configure the map, the device must be added as a resource to be added to the map.

#### <span id="page-25-2"></span>**5.1.2 Add the Device in the Resource Panel**

- 1. Navigate to the **Resource Panel** by following **Site / Open Tab / Setup / Resource Panel.**
- 2. Drag the device from the **Unit Resources** list into the **Resources** list, on the right.

#### <span id="page-25-3"></span>**5.2 Add the Device in Map Editor**

First, connect to site in Map Editor.

Then. once the device has been added as a **Resource**, it will be available to drag onto the map area from the **Site Resources** list.

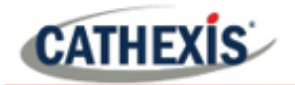

#### <span id="page-26-0"></span>**5.2.1 Adding Device Objects**

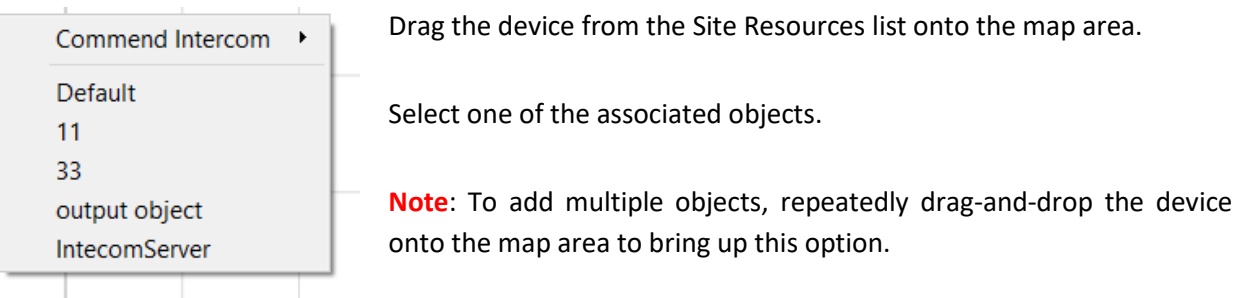

#### <span id="page-26-1"></span>**5.2.2 Adding Device Actions**

To add actions to the device objects, either select the object on the map and click **Edit Actions...** or rightclick the map object and select  $\left| \right|$  Edit actions...

#### *5.2.2.1 Action Options*

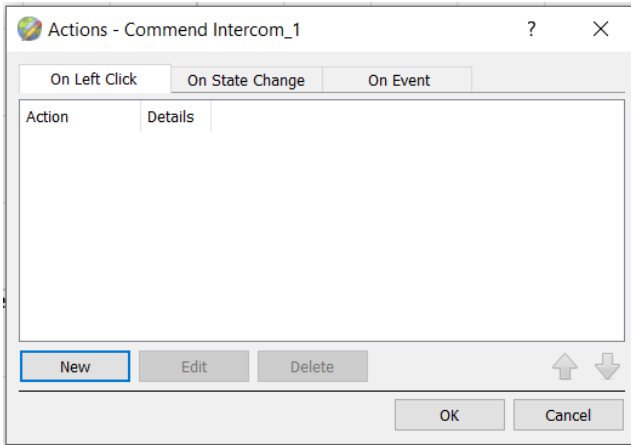

Map actions can be triggered by left-clicks, right-clicks, state changes and events, and differ according to the object. These options are indicated by the tabs in the Action window when editing actions for specific objects.

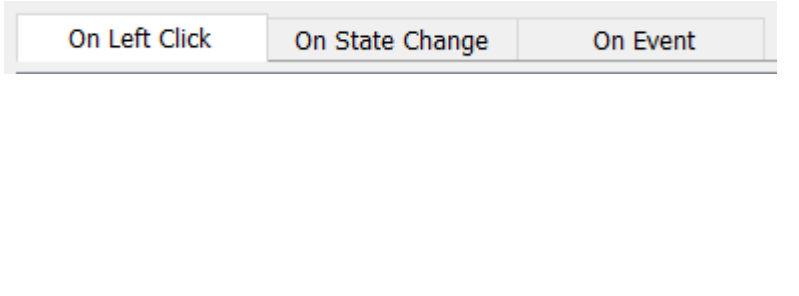

Select the appropriate tab in the actions window to determine whether actions will be triggered by left/right-click,

Then click **New** to add a new

state change or event.

action.

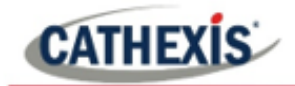

Actions can be set for the Server object state changes, and intercom object actions may be configured to display a map notification when a device event occurs.

**Note**:

- 1. Map action trigger details (such as the kinds of events and state changes) will differ according to the object selected. For example, an intercom server object will have a server status event trigger option, whereas an intercom object will have call ended/started etc. options.
- 2. All action options are the same, except for On Event action triggers, where there is an addition action to show a device event notification.

Multiple actions may be added to the map objects.

Once finished, save the map.

**Important note**: The map **must not be saved** in the Work folder of the installation directory.

## <span id="page-27-0"></span>**5.3 Map Tab**

Upload the saved map to CathexisVision. Once the map is open, all objects added to the map area in the Map Editor will be visible on the map, and all actions set will be available.

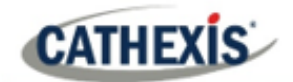

# <span id="page-28-0"></span>**6. Conclusion**

This app-note was designed to deal specifically with this integration. For further information about the CathexisVision software please consult the main manual [\(http://cathexisvideo.com/\)](http://cathexisvideo.com/).

For support, please contact [support@cat.co.za.](mailto:support@cat.co.za)

#### **USEFUL LINKS**

*To view tutorial videos on CathexisVision setup, visi[t https://cathexisvideo.com/resources/videos](https://cathexisvideo.com/resources/videos)*

*Find answers to Cathexis Frequently Asked Questions:<https://cathexis.crisp.help/en/?1557129162258>*